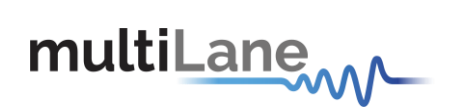

# **OSFP Host Hardware Manual**

## **Table of contents**

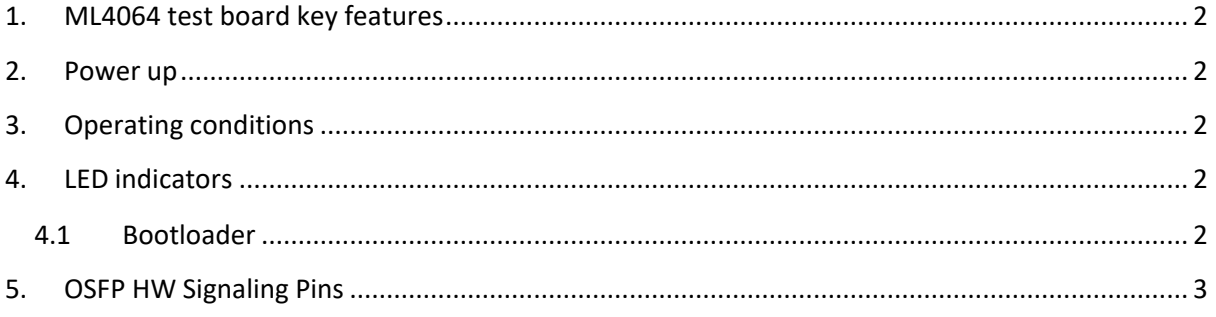

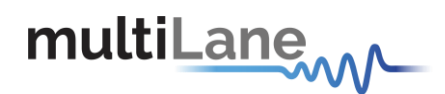

## <span id="page-1-0"></span>**1. ML4064 test board key features**

- ✓ Supports 8x50G interfaces
- $\checkmark$  I2C master driven from either on-board microcontroller or external pin headers
- ✓ 40 GHz 2.92mm or 2.4mm K Connectors
- ✓ Current Sense
- $\checkmark$  Matched differential trace length across all channels
- ✓ High performance signal integrity traces from K connectors to OSFP host connector.
- ✓ On-board LEDs display MSA output alarm states
- $\checkmark$  Built with RO3003 PCB Material
- $\checkmark$  On-board buttons/jumpers for MSA input control signals
- ✓ User friendly GUI for I2C R/W commands and loading custom MSA memory maps
- $\checkmark$  Four corner testing capability
- ✓ USB interface

#### <span id="page-1-1"></span>**2. Power up**

To operate the OSFP host, follow the following steps:

- Place the host as to see the Multilane logo on top.
- Plug the host to a 3.3 V power supply using banana plugs.
- Plug the host to your computer using the USB plug.

### <span id="page-1-2"></span>**3. Operating conditions**

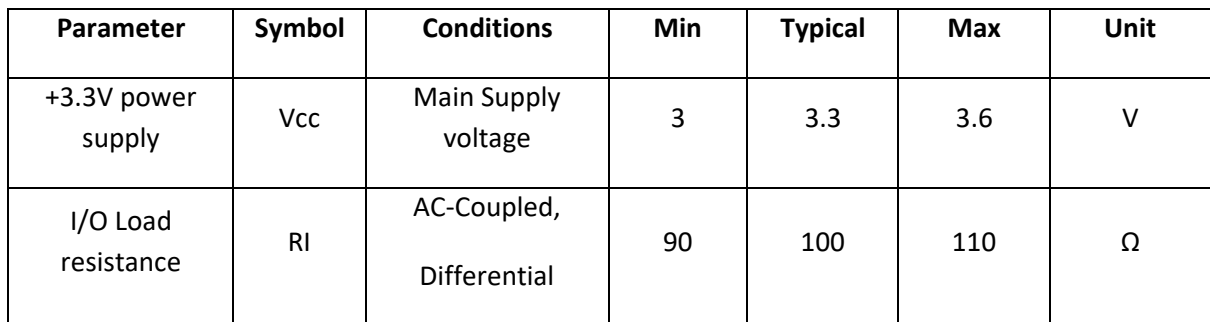

#### <span id="page-1-3"></span>**4. LED indicators**

The LED D11 indicates whether a USB cable is plugged or not.

The other two LEDs, D12 and D13, are used for diagnostic purposes.

- o If the green LED, D12, is on: USB is locked and device is recognized by the USBdriver.
- o If the red LED, D13, is on: USB not connected or USB driver notfound.
- o If both LEDs are off: Board not powered correctly or firmware iscorrupted.

#### <span id="page-1-4"></span>**4.1 Bootloader**

You can access the bootlaoder to reprogram the microcontroller, to do that, simply:

1. Connect a jumper on (J1) situated between the USB plug and the red powerplug.

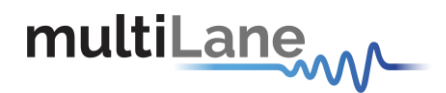

- 2. Connect a USB cable between the PC and Board.
- 3. Power up the board with a +3.3V supply.
- 4. LEDs (D12, D13) start blinking.
- 5. Remove jumper.
- 6. Open the software "Microchip USB HID Bootloader v2.3".
- 7. Click on "Open Hex File".
- 8. Choose the new FW to download.
- 9. Click on "Program/Verify".
- 10. Once the software finishes programming press on "Reset Device".
- 11. After reset the Firmware is successfully updated.

### <span id="page-2-0"></span>**5. OSFP HW Signaling Pins**

Hardware alarm pins, hardware control pins and I2C pins can be accessed from the software via USB or through on-board LEDs and pin headers.

1. All Hardware Alarm signals of ML4064 MCB can be accessed through the pin headers shown below:

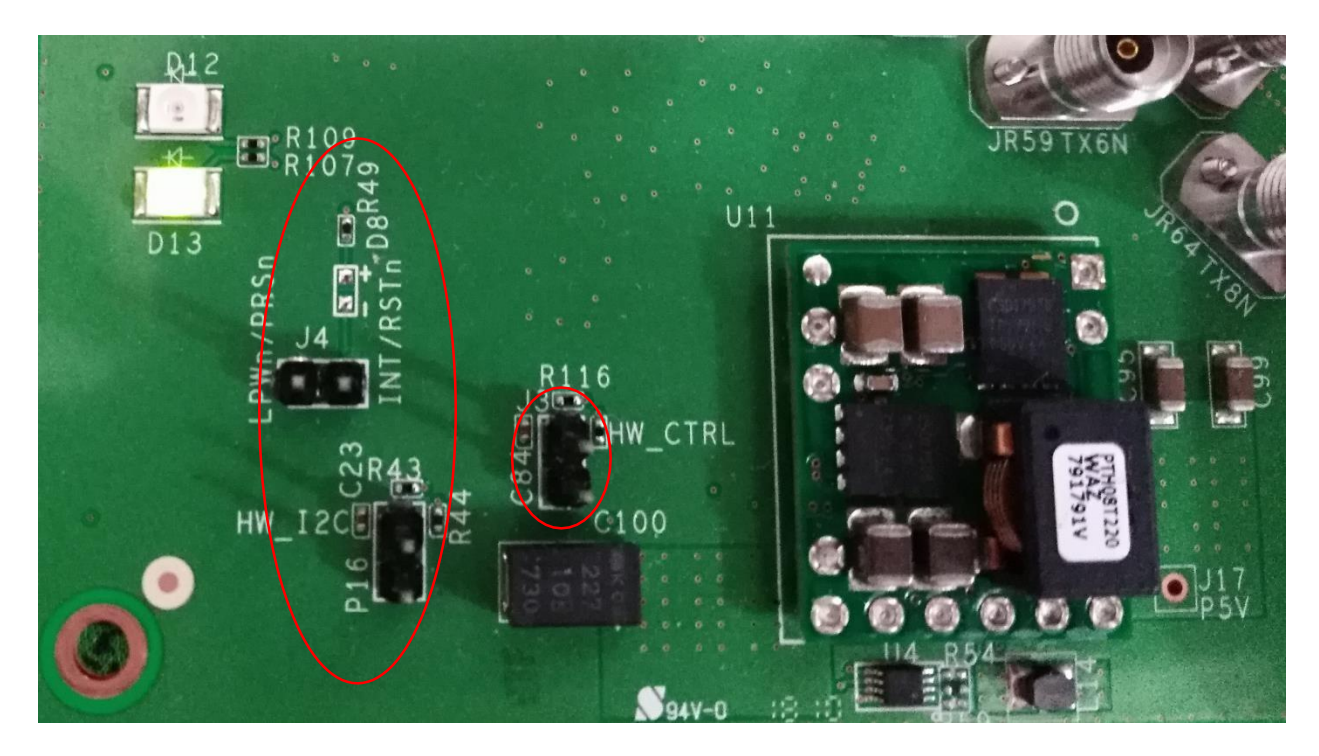

Hardware control signals can be driven through the jumpers. A jumper is placed on **J3** HW\_CTRL to be able to control hardware signals from J4.

J4 pin headers provides direct access to LPWn/PRSn and RSTn/INT pins of the OSFP connectors

2. To control I2C, a jumper is placed on **P16** HW\_I2C. Then the external I2C is driven through I2C\_SCL and I2C\_SDA pins shown below.

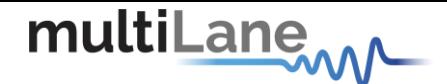

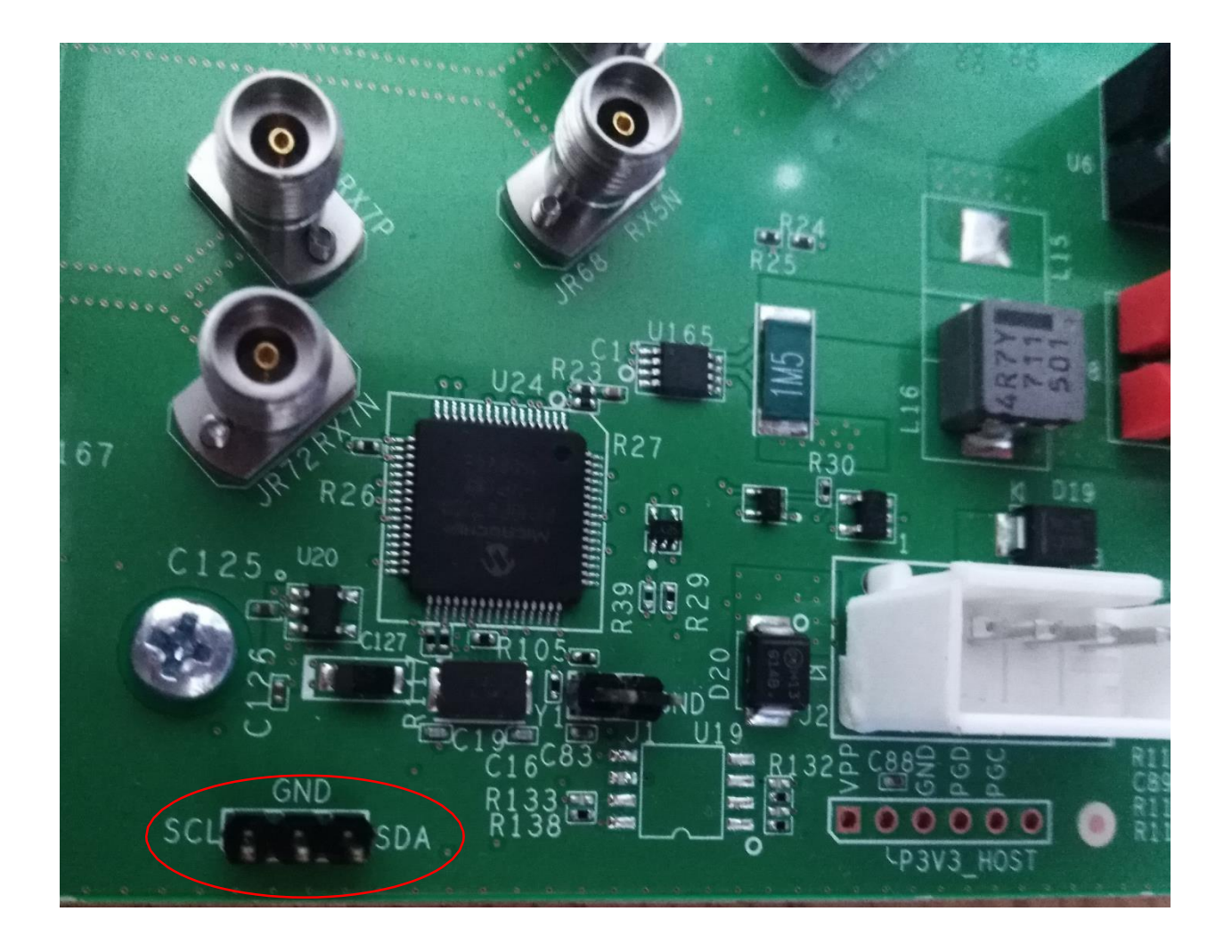